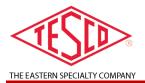

### **OPERATIONS MANUAL**

# METER QUALIFICATION BOARD

**PRODUCT:** 

**DMS - 2199** 

**MQB** 

# METER QUALIFICATION BOARD OPERATIONS MANUAL DMS-2199 & MQB

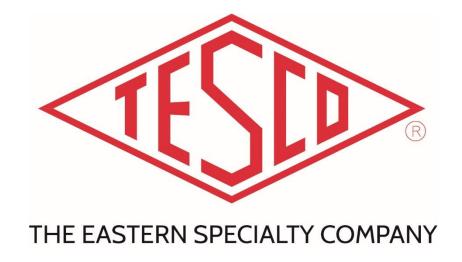

© 2019 TESCO - The Eastern Specialty Company

All Rights Reserved.

Specifications are subject to change without prior notice.

Revision: 1.0

**TESCO – The Eastern Specialty Company** 

925 Canal Street Bristol, PA, 19007

Phone: 215.785.2338

info@tescometering.com

www.tescometering.com

### LIMITED WARRANTY & LIMITATION OF LIABILITY

**TESCO** warrants to the original purchaser that it will correct all defects in material and/or workmanship in the instrument, test equipment or software covered by this warranty (herein called "PRODUCT"), provided that TESCO is notified of such defect within the warranty period (set forth below) in accordance with paragraph four of this warranty.

WARRANTY PERIOD. The warranty period shall begin on the date of shipment of the PRODUCT or the date of the issuance of this warranty certificate, whichever is later. If no warranty period is specified below and signed by an authorized DISTRIBUTOR of TESCO, the warranty period shall be one (1) year. In no event shall this warranty remain in effect for more than the stated warranty period plus two (2) months after the date of shipment. TESCO's sole obligation and the purchaser's sole remedy under this warranty is limited to repair or replacement, at TESCO's option, free of charge, F.O.B. TESCO's factory at Bristol, PA of any workmanship and/or part which in TESCO's sole judgment displays evidence of defect. On-site warranty repairs will be made when in TESCO's judgment the PRODUCT cannot practically be shipped to TESCO's factory. Any modifications, additions or upgrades made to the PRODUCT or control software after this warranty becomes effective shall not extend the term of this warranty.

**COVERAGE.** The warranty set forth above shall be applicable only if the PRODUCT:

- 1. Is used for the specific purpose for which it was intended;
- 2. Is operated in accordance with instructions, if any, supplied by TESCO;
- 3. Has not been modified, neglected, altered, tampered with, vandalized, abused or misused, or subjected to accident, fire, flood or other casualties;
- 4. Has not been repaired by unauthorized persons;
- 5. Has not had its serial number altered, defaced or removed;
- 6. Has not been connected, installed or adjusted other than in accordance with the instructions, if any, furnished by TESCO.

tescometering.com +1 215 228 0500

The warranty set forth herein DOES NOT APPLY to defects resulting from ordinary wear, tear and usage, or any cause, similar or dissimilar, not resulting solely from defective material and/or workmanship.

The warranty set forth herein shall NOT be effective unless:

- 1. Notice of defect is given to TESCO by phone, fax, email, or mail as soon as the defect is discovered.
- 2. Notice of defect contains the following information: PRODUCT serial number, PRODUCT model number, date of original installation, and an accurate and complete description of the defect including the exact circumstances leading to the defect.
- 3. The defective PRODUCT or part is returned only upon authorization from TESCO as evidenced by the issuing of a Return Merchandise Authorization (RMA) number, and that the transportation charges are prepaid (except that TESCO may, at its option, appoint a qualified DISTRIBUTOR to make field inspections of the PRODUCT for which purpose the purchaser shall permit such DISTRIBUTOR to enter upon its premises and examine the PRODUCT).
- 4. The Return Merchandise Authorization (RMA) number is written on the shipping label and all paperwork defective PRODUCT or part.
- 5. The defective PRODUCT or part is returned in the original packing or packing approved by TESCO

TESCO is not responsible for drayage charges, damages, or labor costs incurred in conjunction with failure, removal, or reinstallation of any PRODUCT, all of which shall be at the purchaser's expense. TESCO is not responsible for special, incidental, or consequential damages, whether resulting from breach of warranty, negligence, or any other reason.

TESCO manufactured parts will be available for a minimum period of at least two years after the manufacture of a PRODUCT has been discontinued.

TESCO will provide original purchaser during the warranty period, unlimited telephone consulting time for the purpose of PRODUCT trouble shooting/servicing and for the first thirty (30) days of the warranty period, unlimited telephone consulting time for the purpose of PRODUCT/software application.

THE WARRANTY CONTAINED HEREIN IS IN LIEU OF ALL OTHER WARRANTIES AND TESCO MAKES NO OTHER WARRANTIES, EXPRESS OR IMPLIED, INCLUDING, BUT NOT LIMITED TO, WARRANTIES OR CONDITION, DESIGN, MERCHANTABILITY, FITNESS FOR A PARTICULAR PURPOSE, OR ANY OTHER MATTER.

No other warranty, express or implied, is authorized by TESCO, and no DISTRIBUTOR of TESCO or any other person has any authority to amend, extend, modify, enlarge, or otherwise alter the foregoing warranty and disclaimers in any way whatsoever, except as provided for in an Extended Limited PRODUCT warranty agreement.

### **TABLE OF CONTENTS**

|            | 1.0 INTRODUCTION                              | 1  |
|------------|-----------------------------------------------|----|
|            | Introduction                                  | 2  |
|            | Contacting TESCO                              | 2  |
|            | General Safety Summary                        | 2  |
| 1.1        | Description of Safety-related Icons           | 3  |
| 1.2        | Protective Earth / Grounding                  | 3  |
| 1.3        | Product Features                              |    |
| 1.4<br>1.5 | 1.6.1 Key Features                            |    |
| 1.6        | 1.6.2 Standard Features                       |    |
|            | General Specifications                        | 5  |
| 1.7        | 1.7.1 Input Characteristics                   | 5  |
| 1.,        | 1.7.2 Dimensions                              | 5  |
|            | 1.7.3 Measurements Accuracy                   | 5  |
|            | 1.8 About this Operations Manual              | 5  |
|            | 2.0 INSTALLATION                              | б  |
|            | 2.1 Introduction                              | 7  |
|            | 2.2 Unpacking and Inspection                  | 7  |
|            | 2.3 Setup, Airflow and Cooling Considerations | 7  |
|            | 2.3.1 Setup and Placement                     |    |
|            | 2.3.2 Airflow                                 | 7  |
|            | 2.4 Main Power Supply                         | 8  |
|            | 2.5 Utility Meter Insertion Consideration     | 10 |
|            | 2.6 Meter Insertion/Extraction                | 10 |
|            | 3.0 DMS-2199 & MQB FUNCTIONALITIES            | 11 |
|            | 3.1 Introduction                              | 12 |
|            | 3.2 Front Panel Features                      | 12 |
|            | 3.2.1 DMS-2199 / MQB Front Panel              | 12 |
|            | 3.2.2 MQB Full Front Panel                    | 13 |
|            | 3.2.3 DMS-2199 / MQB Navigation Keys          | 13 |
|            | 3.3 The Graphical User Interface (GUI)        | 14 |
|            | 3.3.1 Graphical User Interface (GUI) Screens  | 14 |

|               | 3.3.2    | MAIN MENU                       | .14 |
|---------------|----------|---------------------------------|-----|
|               | 3.3.3    | MANUAL TEST                     | .15 |
|               | 3.3.4    | SINGLE TEST SETUP               | .18 |
|               | 3.3.5    | TEST SELECTION                  | .18 |
|               | 3.3.6    | SEQUENCE TESTING                | .19 |
|               | 3.3.7    | PLC TEST                        | .20 |
|               | 3.3.8    | DISCONNECT TEST                 | .20 |
|               | 3.3.9    | TIME & USER INFORMATION         |     |
|               | 3.3.10   | SYSTEM INFORMATION              | .22 |
|               | 3.3.11   | NETWORK SETUP                   | .23 |
| 3.4 O         | ptical P | ickup Alignment                 | 23  |
| 4.0 R         | EMOTE    | OPERATIONS                      | 24  |
| 4.1 In        | troduct  | ion                             | 25  |
| <b>4.2</b> In | stallati | on                              | 25  |
| 4.3 N         | etwork   | Configuration                   | 25  |
| 4.4 Fu        | unction  | alities                         | 25  |
|               | 4.4.1 NE | ETWORK VIEW                     | .25 |
|               | 4.4.2 TE | ST                              | .26 |
|               | 4.4.3 M  | ETER DATABASE                   | .26 |
|               | 4.4.4 W  | AVEFORM SETUP                   | .26 |
|               | 4.4.5 TE | ST SEQUENCE                     | .27 |
|               | 4.4.6 M  | ANUAL TEST                      | .27 |
| 5.0 N         | IAINTEN  | IANCE                           | 28  |
| 5.1 In        | troduct  | ion                             | 29  |
| 5.2 R         | eplacing | g the Fuse                      | 29  |
| 5.3 Cl        | eaning   | the Air Filters                 | 30  |
| 5.4 Cl        | eaning   | the Instrument External Surface | 31  |
| 6.0 C         | ONFIGU   | RATIONS                         | 32  |
| 6.1 Si        | ngle Te  | st                              | 33  |
| 6.2 Se        | equence  | e Test                          | 33  |
| 6.3 D         | isconne  | ct Test                         | 34  |
| 6.4 PI        | LC Test. |                                 | 34  |
| 7.0 FF        | REQUEN   | ITLY ASKED QUESTIONS            | 35  |

### **OPERATIONS MANUAL**

| 7.1 Introduction    | 36 |
|---------------------|----|
| 7.2 Test            | 36 |
| 7.3 Software        | 36 |
| 7.4 Hardware        | 36 |
| 8.0 TROUBLESHOOTING | 37 |
| 8.1 Troubleshooting | 38 |

# 1.0 INTRODUCTION

|     | Introduc | tion                        | 2 |
|-----|----------|-----------------------------|---|
|     |          | ng TESCO                    |   |
|     |          | Safety Summary              |   |
|     |          | ion of Safety-related Icons |   |
|     |          | ve Earth / Grounding        |   |
|     | Product  | Features                    | 3 |
|     | 1.6.1    | Key Features                | 3 |
|     | 1.6.2    | Standard Features           |   |
|     | General  | Specifications              | 5 |
|     | 1.7.1    | Input Characteristics       | 5 |
|     | 1.7.2    | Dimensions                  | 5 |
|     | 1.7.3    | Measurements Accuracy       | 5 |
| 1.8 | About th | is Operations Manual        | 5 |

### Introduction

A New Generation of Single-Phase Meter Boards bring reimagined possibilities to your fingertips!

1.1

TESCO's 2199 Desktop Meter Qualification Board can generate any voltage and load conditions the meter may encounter in the field. Apply non-sinusoidal voltages with complex load waveforms and perform disconnect tests and reconnect tests without having to worry about being able to drive the meter's switches.

Aside from a desktop version, the Meter Qualification Boards can be banked together to provide any number of sockets required. Disconnect testing is a standard on all TESCO MQBs and each socket position is designed to accommodate any meter form requested.

To make things easier, an optional software is included, and it allows the user to program test scripts that permit users to run extended, predefined test protocols.

Both the DTS–2199 and MQB will be referred to as "Instrument" all throughout the operational manual.

### 1.2 Contacting TESCO

To contact TESCO, call one of the following telephone numbers:

Technical Support: 215.785.2338Calibration/Repair: 215.785.2338

Visit our website at <a href="www.tescometering.com">www.tescometering.com</a> or send an email to <a href="support@tescometering.com">support@tescometering.com</a>.

To view, print, or download the latest manual supplement, visit www.tescometering.com.

1.3

### **General Safety Summary**

This manual contains information and warnings that must be observed to ensure safe operation and to keep the Instrument in a safe condition. Operation or service in conditions or in a manner other than specified could compromise safety. For the correct and safe use of this device, it is essential that both operating and service personnel follow accepted safety procedures in addition to the safety precautions specified.

In this manual, a **WARNING** identifies conditions and actions that pose hazard(s) to the user, while a **CAUTION** identifies conditions and actions that may damage the Instrument or the test equipment.

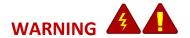

To avoid electrical shock, personal injury, or fire hazard:

- The device must NOT be switched on if it is damaged or suspected to be faulty.
- Do not operate the device in wet, condensing, or dusty conditions, or if exposed to explosive gas.
- If the equipment is used in a manner not specified in this manual, the protection provided by the Instrument may be impaired.
- Whenever it is likely that safety protection has been impaired, the device must be made inoperative and be secured against any unintended operation. Inform qualified maintenance or repair personnel.
- Safety protection is likely to be impaired if, for example, the Instrument displays visible damage or fails to operate normally.

### **Description of Safety-related Icons**

1.4

| ICONS | DESCRIPTION                                        |
|-------|----------------------------------------------------|
|       | Risk of danger. Important information. See manual. |
| 4     | Hazardous voltage. Risk of electrical shock.       |

1.5

### **Protective Earth / Grounding**

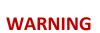

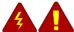

To avoid electrical shock or personal injury, do not intentionally or unintentionally interrupt the protective ground conductor inside or outside the Instrument. Interrupting the protective ground 1.6conductor is likely to make the Instrument dangerous. Intentional interruption is prohibited.

### **Product Features**

### 1.6.1 Key Features

- Accurate Voltage and Current Setting
- Digital Waveform Generator

tescometering.com

- Voltage Drive:
  - DMS-2199: 30-480V RMS, 680V PK
  - MQB: 60-480V RMS, 680V PK
- Current Drive:
  - DMS-2199: 0.01A to 50A RMS, 75A PK
  - MQB: 0.001A to 50A RMS, 75A PK
- Arbitrary harmonically defined waveforms
- o Automatic Generation of all ANSI C12.20-2016 waveforms
- True ZERO insertion force socket with automatic closure on meter insertion
- Powerful, multi-core, 32-bit processors
- Phase Fully adjustable as phase or power factor
- Disconnect testing with supplemental power transformer
- Power Line Carrier Communication Testing

### 1.6.2 Standard Features

- GRAPHICAL USER INTERFACE (GUI)
   Displayed on a 5" 800x480, full color TFT LCD screen
- ETHERNET CONNECTIVITY

100 BaseT with support for: Web Services, Remote Control, Database Access

- INTEGRATED CONTROL KEYPAD
  - The keypad is embedded in the front panel.
- METER FORMS SUPPORT (Please inquire for adding any other meter forms)
   1S-6S, 8S-17S, 25S, 26S, 29S, 32S,35S, 36S, 45S, 46S, 56S, 66S, 76S, 103S, 106S, 109S, 112S, 116S, 125S, 135S, 136S, 145S, 166S
- TEST MANAGER APPLICATION (TMA) INTEGRATION

Computer control software package to enable full control of the board and test data storage via external PC

### **General Specifications**

### 1.7.1 Input Characteristics

1.7

| PARAMETERS       | DATA         |
|------------------|--------------|
| Power Supply     | 120 VAC, 10A |
| Supply Frequency | 45-65Hz      |

### 1.7.2 Dimensions

| PARAMETERS | DMS-2199          | MQB             |
|------------|-------------------|-----------------|
| Height     | 18.19" (46.20 cm) | Vary by product |
| Width      | 15.50" (39.37 cm) | Vary by product |
| Depth      | 13.13" (33.35 cm) | Vary by product |
| Weight     | 52 lbs (23.58 kg) | Vary by product |

### 1.7.3 Measurements Accuracy

Valid for 50Hz/60Hz and Current of 0.2A to 50A.

| PARAMETERS                   | DMS-2199 | MQB    |
|------------------------------|----------|--------|
| Voltage Measurement Accuracy | ±0.02%   | ±1.0%  |
| Current Measurement Accuracy | ±0.02%   | ±1.0 % |

### 1.8 About this Operations Manual

This manual provides complete information for installing and operating the Instrument. This document instructs the user on the following operations of the DMS-2199 and MQB products:

- Installation
- Front Panel Features
- Graphical User Interface (GUI)
- How to set up the machine for remote operation using PC Application
- Instrument Maintenance

tescometering.com +1 215 228 0500

# 2.0 INSTALLATION

| 2.1 Introduction                              |    |
|-----------------------------------------------|----|
| 2.2 Unpacking and Inspection                  | 7  |
| 2.3 Setup, Airflow and Cooling Considerations | 7  |
| 2.3.1 Setup and Placement                     | 7  |
| 2.3.2 Airflow                                 | 7  |
| 2.4 Main Power Supply                         | 8  |
| 2.5 Utility Meter Insertion Consideration     | 10 |
| 2.6 Meter Insertion/Extraction                | 10 |

### 2.1 Introduction

This chapter provides instructions for unpacking and installing the Instrument. Read this chapter before you operate the Instrument. Instructions for cable connections can be found here.

### 2.2 Unpacking and Inspection

The Instrument is shipped in a container designed to prevent damage during shipping.

Inspect the Instrument carefully for damage, and immediately report any damage to the shipper. A packing list is included in the packaging. When you unpack the Instrument, check for all the standard equipment listed and check the shipping order for any additional items ordered. Report any shortage to the place of purchase, to your distributor, or directly to TESCO.

### 2.3 Setup, Airflow and Cooling Considerations

### 2.3.1 Setup and Placement

The Instrument is suitable for bench top use if there is enough space to allow proper ventilation. The Instrument can be rack-mounted as well. Please see suggested placement per setup.

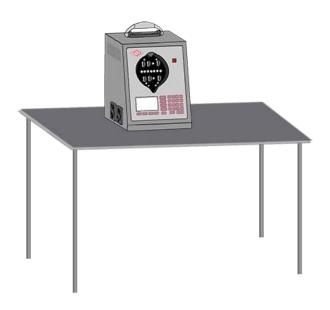

Figure 2.3a Benchtop Suggested Setup

#### IMPORTANT CONSIDERATIONS:

Since the Instrument is a benchtop device, the bench should:

- 1- Be stable (not shakey or doesn't have loosely joints).
- 2- Have table legs that are stationary or non-rollers. In case rollers are present, ensure that the rollers are properly locked to avoid unnecessary movements.

### 2.3.2 Airflow

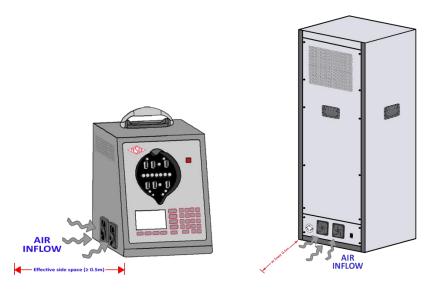

Take note of the Instrument's airflow as seen in the illustration. This is applicable for benchtop setup for the DTS-2199 and the regular setup for the MQB. Please allow enough airspace on the side with at least half a meter for an effective airflow.

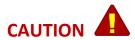

Damage caused by overheating may occur if the area around the air intake is restricted, too warm, or interfered, or if the air filter becomes clogged.

The inlet and exhaust holes must be clear of obstruction. The air entering the instrument must be between 5 °C and 35 °C. Make sure that exhaust from another device is not directed into the fan inlet.

Check and clean the air filter every 30 days or more frequently if the Instrument is operated in a dusty environment. Refer to §5.3 for additional info.

### 2.4 Main Power Supply

The Instrument can be powered by plugging it to a 120V-Single Phase AC line. An AC line power cord is provided.

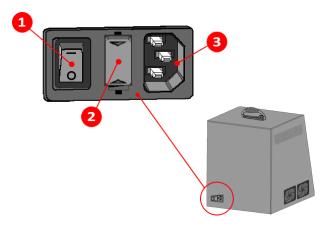

DTS-2199 Rear Panel

- 1- Power Switch
- 2- 5A Fuse in L1 & L2 individually
- **3-** 3-prong Single Phase 120V AC Line

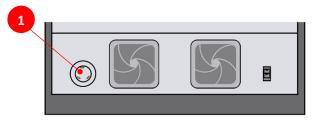

**MQB-12 Rear Panel** 

- 1- Power Inlet Port
- 2- Power Switch

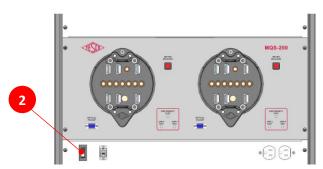

**MQB-12 Front Panel** 

### WARNING

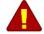

The Instrument should only be plugged to an AC outlet with a 90 - 120V voltage range to avoid damaging the Instrument.

To avoid electrical shock, personal injury, or fire hazard, connect the factory-supplied three-conductorline power cord to a properly grounded power outlet.

During test operation, a two-conductor adapter or extension cord MUST NOT be used. This will break the protective ground connection and will affect the measurement accuracy of the Instrument.

The power outlets supplying the Instrument system should be controlled by an emergency switch so that power can be switched off if a hazard arises.

tescometering.com +1 215 228 0500

### 2.5 Utility Meter Insertion Consideration

The electric meter socket requires **zero insertion force** to mount a meter as well as to dismount it upon pressing the meter release button.

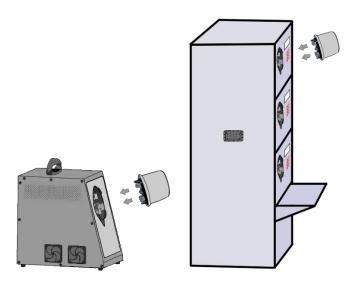

### WARNING

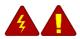

When mounting a meter, the Instrument must be switched OFF – or not performing a test – to avoid electrical shock, personal injury, or fire hazard.

When dismounting a meter, the Instrument should not be performing any test to avoid electrical shock, personal injury, or fire hazard.

The meter release button\* is only operational when the Instrument is powered up. No meter can be dismounted when the Instrument is powered off.

\*When the button lights up in glowing red, it can be pressed to dismount a meter.

### 2.6 Meter Insertion/Extraction

To load a meter into the socket, ensure meter is oriented properly. Then insert meter into socket, keeping the meter weight fully supported. The device will automatically clamp to the jaws of the meter. When the METER RELEASE indicator turns on, the meter is fully supported. Align optical pickup to meter prior to testing.

To remove the meter from the socket, ensure optical pickup is removed from the face of the meter. Support the meter shell then press the METER RELEASE button. Once the METER RELEASE indicator turns off, the meter is safe for removal from the socket.

# 3.0 DMS-2199 & MQB FUNCTIONALITIES

| 3.1 | 3.1 Introduction 12 |                                       |    |  |  |
|-----|---------------------|---------------------------------------|----|--|--|
| 3.2 | Front Pa            | anel Features                         | 12 |  |  |
|     | 3.2.1 DI            | MS-2199 / MQB Front Panel             | 12 |  |  |
|     | 3.2.2 M             | IQB Full Front Panel                  | 13 |  |  |
|     | 3.2.3 DI            | MS-2199 / MQB Navigation Keys         | 13 |  |  |
| 3.3 | The Grap            | phical User Interface (GUI)           | 14 |  |  |
|     | 3.3.1 G             | raphical User Interface (GUI) Screens | 14 |  |  |
|     | 3.3.2               | MAIN MENU                             | 14 |  |  |
|     | 3.3.3               | MANUAL TEST                           | 15 |  |  |
|     | 3.3.4               | SINGLE TEST SETUP                     | 18 |  |  |
|     | 3.3.5               | TEST SELECTION                        | 18 |  |  |
|     | 3.3.6               | SEQUENCE TESTING                      | 19 |  |  |
|     | 3.3.7               | PLC TEST                              | 20 |  |  |
|     | 3.3.8               | DISCONNECT TEST                       | 20 |  |  |
|     | 3.3.9               | TIME & USER INFORMATION               | 21 |  |  |
|     | 3.3.10              | SYSTEM INFORMATION                    | 22 |  |  |
|     | 3.3.11              | NETWORK SETUP                         | 23 |  |  |
| 3.4 | Optical P           | Pickup Alignment                      | 23 |  |  |

### 3.1 Introduction

This chapter is a reference for the functions and locations of the Instrument's front panel features and provides brief descriptions of each feature for quick access. **Please read this information before operating the Instrument.** Front panel operating instructions for the Instrument are provided in this chapter and Remote Operating instructions are in Chapter 4.

### 3.2 Front Panel Features

Front panel features (including all controls, displays, indicators, and terminals) are shown in Figure 3.2.1a for DMS-2199 and Figure 3.2.2a for MQB-12. Each front panel feature is briefly described in Table 3.2.1 and Table 3.2.2.

### 3.2.1 DMS-2199 / MQB Front Panel

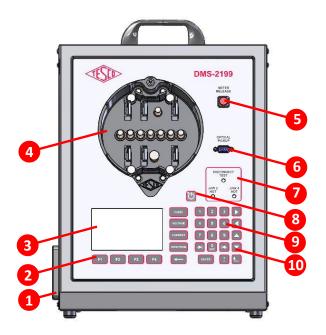

Figure 3.2.1a DMS-2199 Front Panel

| NUMBER | DESCRIPTION                          |
|--------|--------------------------------------|
| 1      | Air outflow                          |
| 2      | Function keys (not available on      |
| _      | slave units)                         |
|        | TFT LCD Screen. 5" 800x480, full     |
| 3      | color TFT LCD screen (not available  |
|        | on slave units)                      |
| 4      | Meter Socket                         |
| 5      | Meter release button                 |
| 6      | Optical Pickup port                  |
| 7      | Disconnection Test Display           |
| 8      | Power button                         |
| 9      | Alphanumeric membrane keyboard       |
| 9      | (not available on slave units)       |
| 10     | Navigation buttons (not available on |
| 10     | slave units)                         |

Table 3.2.1. DMS-2199 Front Panel Sections

### 3.2.2 MQB Full Front Panel

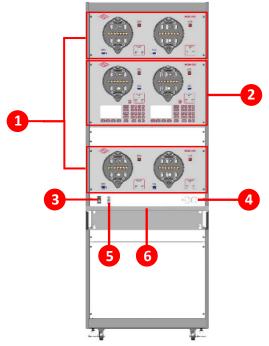

Figure 3.2.2a MQB-12 Front Panel

| NUMBER | DESCRIPTION               |  |
|--------|---------------------------|--|
| 1      | Slave (MQS)               |  |
| 2      | Master (MQM)              |  |
| 3      | Power Switch              |  |
| 4      | Duplex Utility Receptacle |  |
| 5      | RJ45 Network Port         |  |
| 6      | Table Top                 |  |

Table 3.2.2. MQB-12 Front Panel Sections

NOTE: This is the front panel of MQB-12, one of the many customizations available for this device. It has 1 master and 2 slaves, thus having the model number of "12". The model number changes based on the number of masters and slaves installed.

### 3.2.3 DMS-2199 / MQB Navigation Keys

| Symbol      | Description                                                                                                    |
|-------------|----------------------------------------------------------------------------------------------------|
| or v        | Functions any of the following:  Selects the NEXT or PREVIOUS MENU item.  Moves the SELECTED LINE UP or DOWN  Select an Item from a dropdown menu                                                                |
| or 🔽        | <ul> <li>Functions any of the following:</li> <li>Moves the cursor left/right of the current character in text boxes.</li> <li>Moves the selection left/right of the current selected cell in tables.</li> </ul> |
| or →        | Selects the NEXT or PREVIOUS <b>TAB</b> item.                                                                                                    |
| FORM        | Press to highlight the form entry list box. A form can be selected from the list by using the UP or DOWN ARROWS or directly enter it using the numeric keypad.                                                   |
| VOLTAGE     | Press to highlight the voltage entry text box. Any voltage between 30.00 to 480.00 volts can be entered.                                                                                                    |
| CURRENT     | Press to highlight the current entry text box. Any current between 0.1 and 50.00 amps can be entered. If the selected form is a transformer-rated form the maximum will be restricted to 20.00 amps.             |
| DIRECTION   | Pressing the direction allows the user to quickly change the direction of energy flow. When reverse is selected it has the effect of adding 180 degrees to the current vector.                                   |
| <b>←</b>    | Deletes the previous character                                                                                                    |
| <b>^</b>    | Returns to the previous screen                                                                                                    |
| F1 F2 F3 F4 | Function Keys                                                                                                    |

tescometering.com +1 215 228 0500

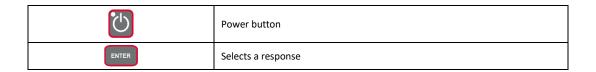

### 3.3 The Graphical User Interface (GUI)

### 3.3.1 Graphical User Interface (GUI) Screens

The user interface is divided into three sections.

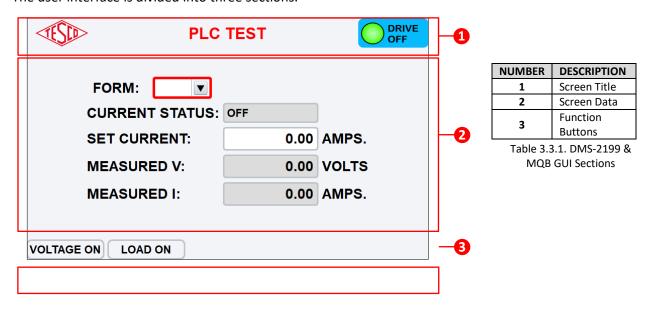

### **3.3.2 MAIN MENU**

| SCREEN | DESCRIPTION |
|--------|-------------|

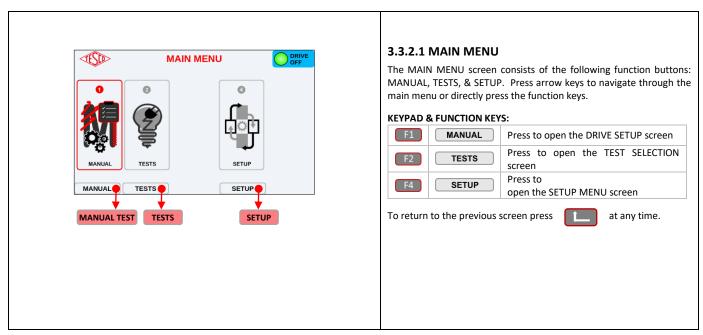

### **3.3.3 MANUAL TEST**

| SCREEN | DESCRIPTION |
|--------|-------------|
|--------|-------------|

+1 215 228 0500 tescometering.com**15** 

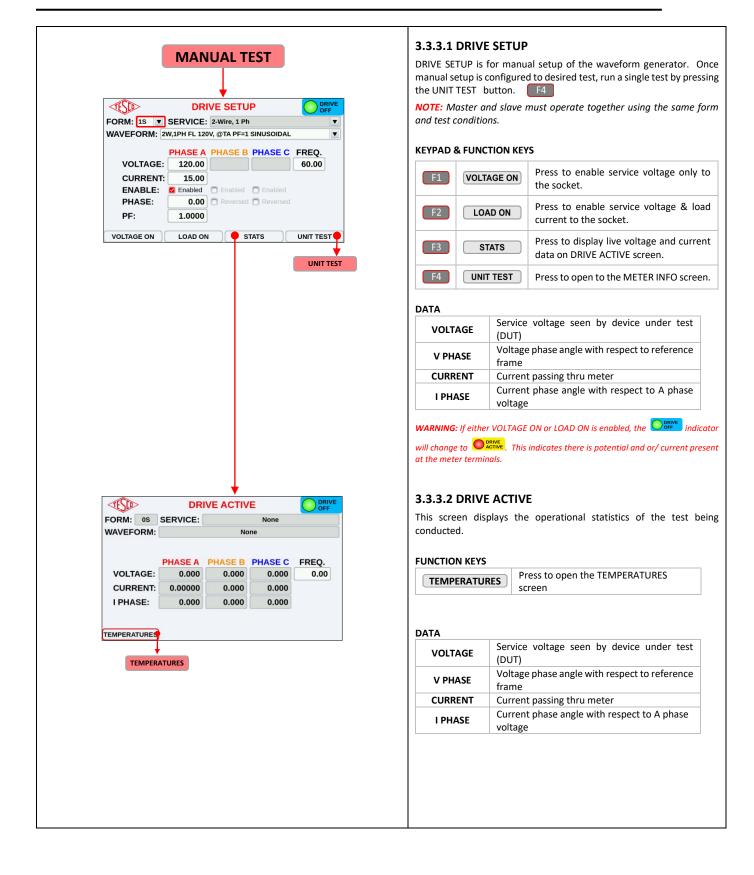

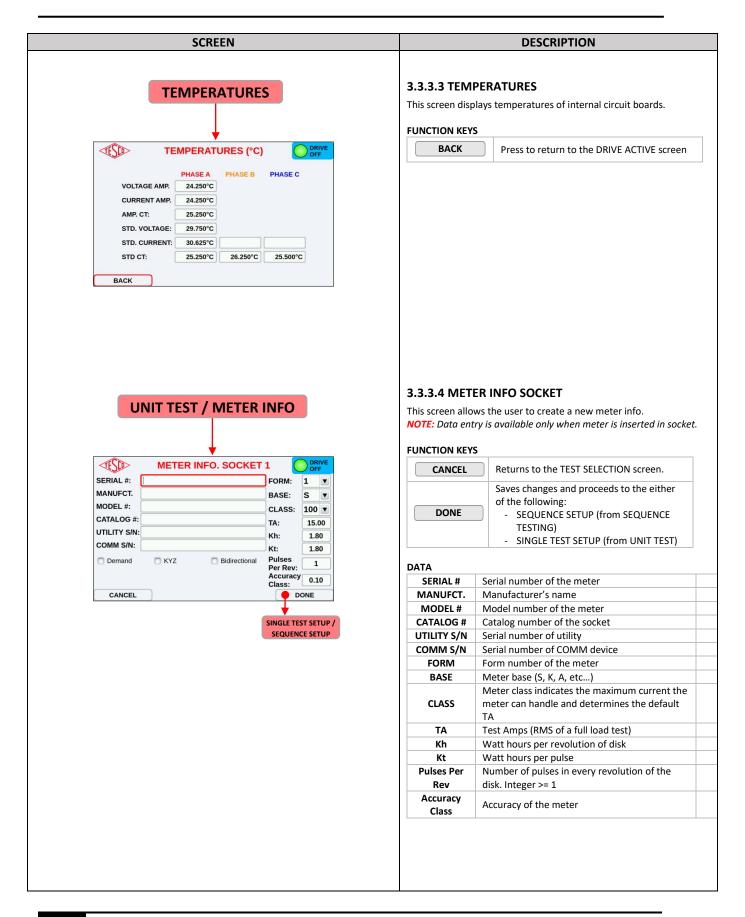

### 3.3.4 SINGLE TEST SETUP

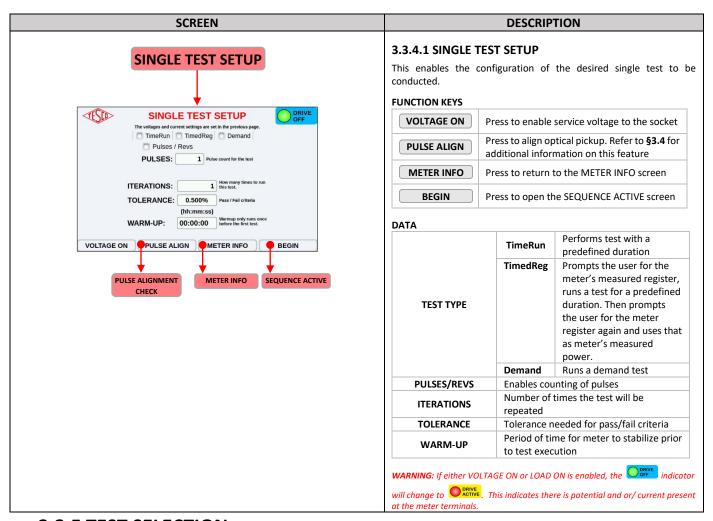

### 3.3.5 TEST SELECTION

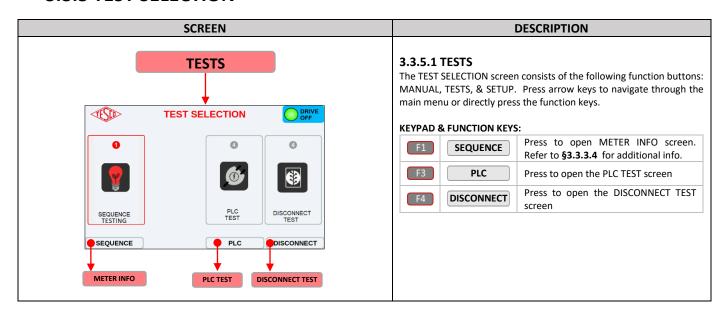

tescometering.com +1 215 228 0500 support@tescometering.com

### 3.3.6 SEQUENCE TESTING

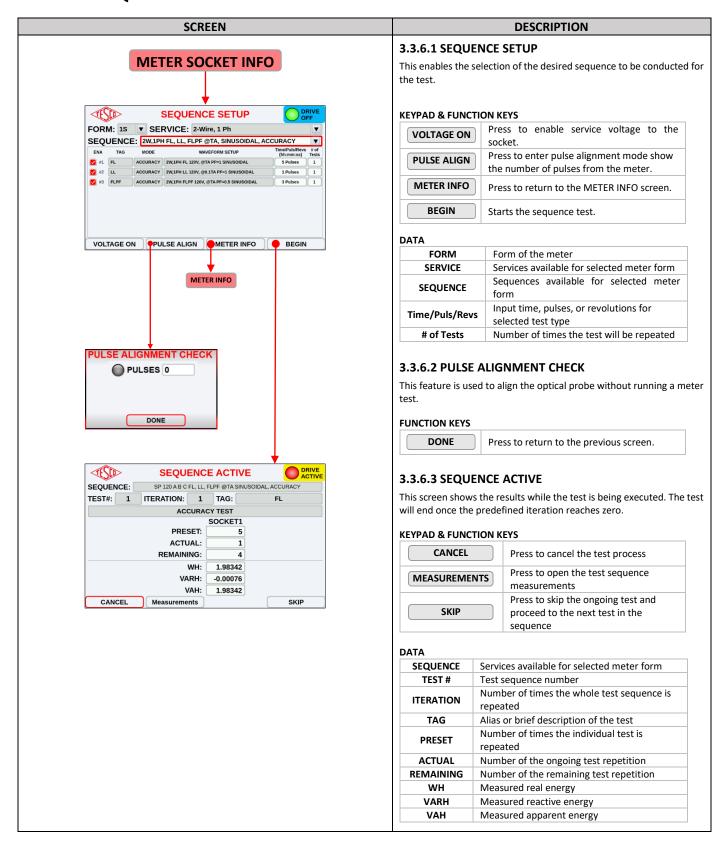

tescometering.com +1 215 228 0500

19

### **3.3.7 PLC TEST**

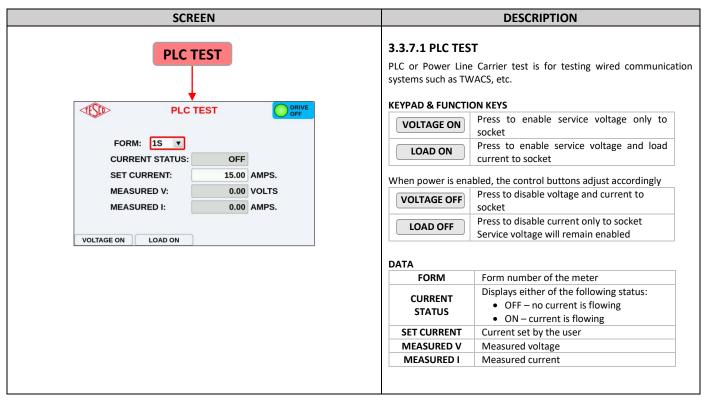

### 3.3.8 DISCONNECT TEST

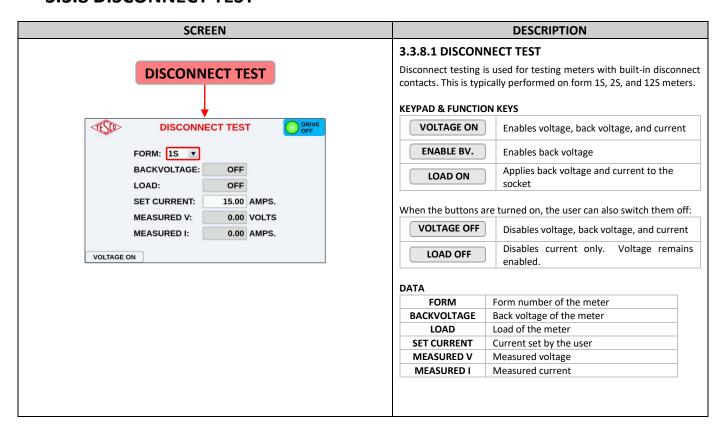

### 3.3.9 TIME & USER INFORMATION

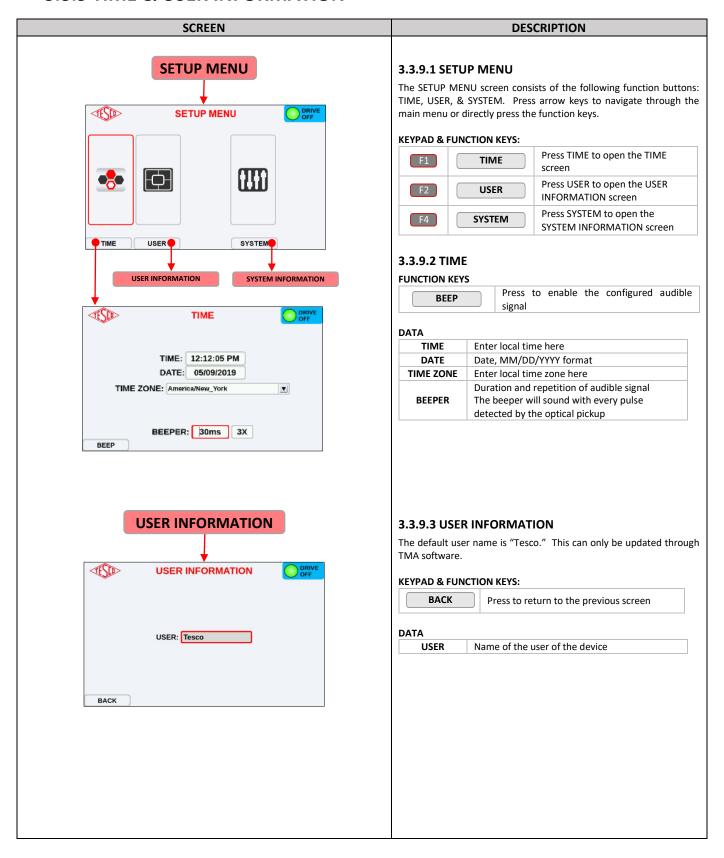

### 3.3.10 SYSTEM INFORMATION

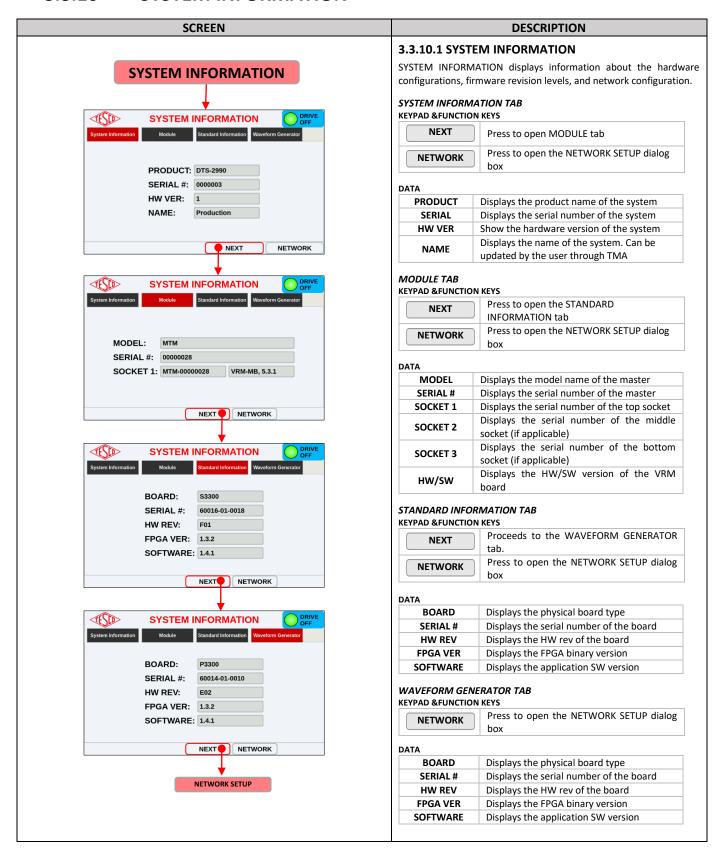

tescometering.com +1 215 228 0500

#### 3.3.11 **NETWORK SETUP**

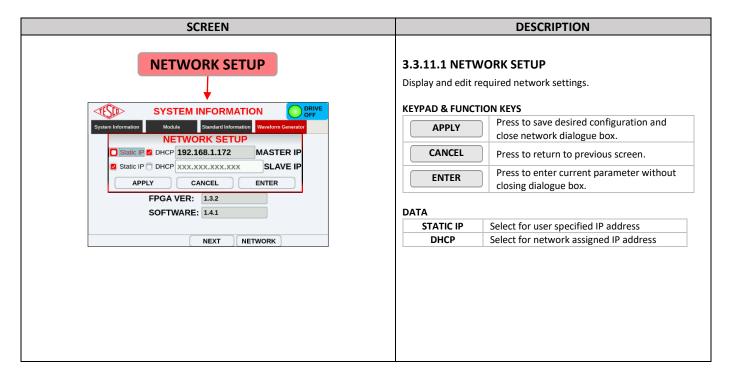

### 3.4 Optical Pickup Alignment

After the meter is successfully inserted into socket, attach magnetic optical pickup to optical port of meter. To remove, hold optical pickup by the body and gently pull away from the meter. If alignment is difficult to achieve, the PULSE ALIGN feature is available to assist with alignment.

+1 215 785 2338 www.tescometering.com

# **4.0 REMOTE OPERATIONS**

| 4.1 Introduction          |    |  |  |  |
|---------------------------|----|--|--|--|
| 4.2 Installation          |    |  |  |  |
| 4.3 Network Configuration |    |  |  |  |
| 4.4 Functionalities       | 25 |  |  |  |
| 4.4.1 NETWORK VIEW        | 25 |  |  |  |
| 4.4.2 TEST                | 26 |  |  |  |
| 4.4.3 METER DATABASE      |    |  |  |  |
| 4.4.4 WAVEFORM SETUP      | 26 |  |  |  |
| 4.4.5 TEST SEQUENCE       | 27 |  |  |  |
| 4.4.6 MANUAL TEST         | 27 |  |  |  |

### 4.1 Introduction

This chapter provides instructions on how to remotely operate DMS-2199, conduct test, and manage information using Test Manager Application (TMA).

### 4.2 Installation

In the installation, only **TMA\_Setup.exe** is needed. Please refer to Section **§1.2** in the TMA Operations Manual for instructions.

### 4.3 Network Configuration

Remote access requires establishing the connection between the Instrument and TMA. Please refer to Section §1.3 in the TMA Operations Manual for instructions.

For setting the network connections on the Instrument, refuter to §3.3.11.

### 4.4 Functionalities

### 4.4.1 NETWORK VIEW

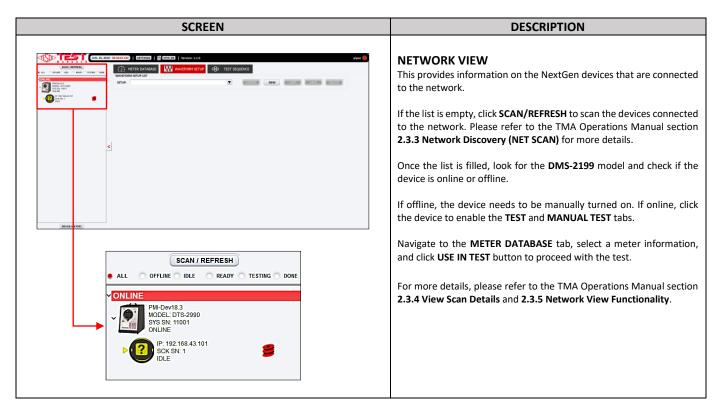

### 4.4.2 TEST

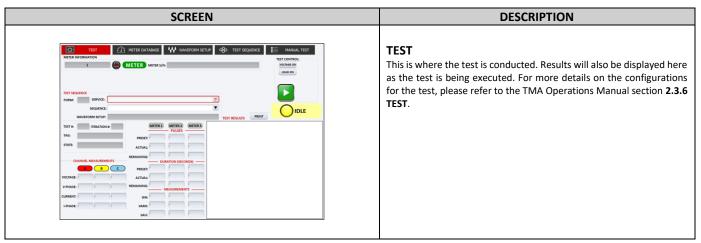

### **4.4.3 METER DATABASE**

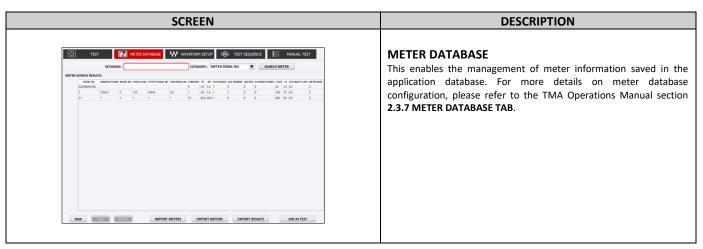

### 4.4.4 WAVEFORM SETUP

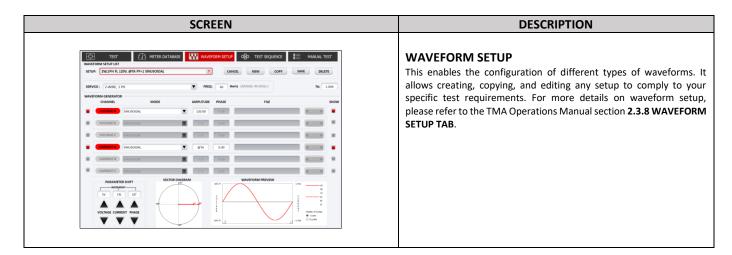

#### 4.4.5 TEST SEQUENCE

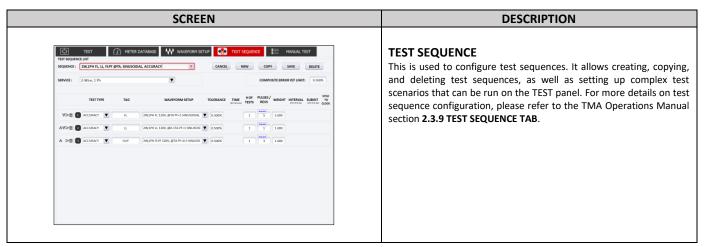

#### **4.4.6 MANUAL TEST**

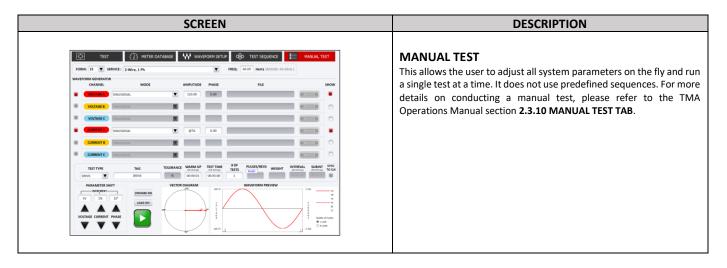

tescometering.com +1 215 228 0500

# **5.0 MAINTENANCE**

| 5.1 Introduction                             | 29 |
|----------------------------------------------|----|
| 5.2 Replacing the Fuse                       | 29 |
| 5.3 Cleaning the Air Filters                 | 30 |
| 5.4 Cleaning the Instrument External Surface | 31 |

tescometering.com +1 215 228 0500 28

#### 5.1 Introduction

This chapter explains how to perform the routine user maintenance required to your Instrument in optimal operating condition.

The topics covered in this chapter include:

- Replacing the Fuse
- Cleaning the Air Filter
- Cleaning the Instrument External Surface

## 5.2 Replacing the Fuse

The power fuses are accessible from equipment's rear panel. See Figure 5.2.

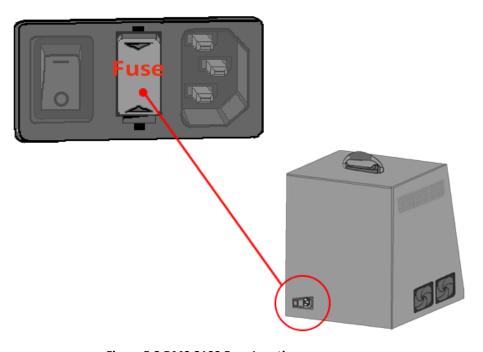

Figure 5.2 DMS-2199 Fuse Location

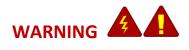

To avoid electrical shock or personal injury, ensure that the Instrument is switched off and disconnected by removing the line power cord from the power input socket before attempting to access the power fuse.

To access & replace the fuses, proceed as follows:

- 1. Disconnect line power.
- 2. Using a standard 5mm wide screwdriver, insert it to the slit and pull upwards for both ends until the cap and fuse are disengaged.
- 3. Pull the fuse holder and replace the defective fuses. Use below the recommended fuse ratings and manufacturer in Table 5.2.
- 4. Return the fuse holder by pushing down the cap until it completely closes.

| Description                                              | Voltage | Amperage |
|----------------------------------------------------------|---------|----------|
| (2x) AC DC Fuse Cartridge, Glass, Time Delay, 5mm x 20mm | 250V    | 5.0A     |

Table 5.2. Recommended Fuse Replacement

# 5.3 Cleaning the Air Filters

The fan air filters are accessible from the left-side front of DMS-2199. See Figure 5.3a.

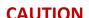

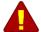

Damage caused by overheating may occur if the area around the fan is restricted, the intake air is too warm, or the air filter is clogged. The air filter must be removed and cleaned at least every 30 days or more frequently if the Instrument is operated in a dusty environment.

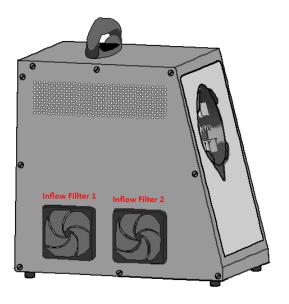

Figure 5.3a DMS-2199 Fan Filter Location

**Inflow Filter 1** protects the heating elements of Power Board circuitry compartment from the dust that comes in together with the air inflow.

**Inflow Filter 2** protects the equipment's inside electrical parts from the dust that comes in together with the air inflow.

To access and clean the air filters, proceed as follows:

- 1. Disconnect line power.
- 2. Remove the filter retainer by holding its two upper corners or two lower corners and pulling it outward until it disengages from the fan guard.
- 3. Remove the air filter that is in between the Filter Retainer and Fan Guard. See figure 5.3b.
- 4. Clean the filter by washing it in soapy water. Rinse and dry it thoroughly before reinstalling.
- 5. Place the filter at the back of the retainer.
- 6. Reinstall the retainer in the fan guard. The retainer is snapped on the four sides for the fan guard.

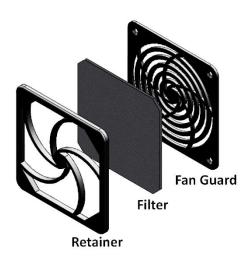

Figure 5.3b: DMS-2199 Fan Filter Assembly

## 5.4 Cleaning the Instrument External Surface

Clean the exterior of the instrument using a soft cloth slightly dampened with either water or a non-abrasive mild cleaning solution that is not harmful to plastics.

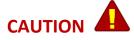

Do not use hydrocarbons or chlorinated solvents for cleaning. They can damage the plastic materials used in the Instrument.

# 6.0 CONFIGURATIONS

| 6.1 Single Test     | 33 |
|---------------------|----|
| 6.2 Sequence Test   | 33 |
| 6.3 Disconnect Test | 34 |
| 6.4 PLC Test        | 34 |

## 6.1 Single Test

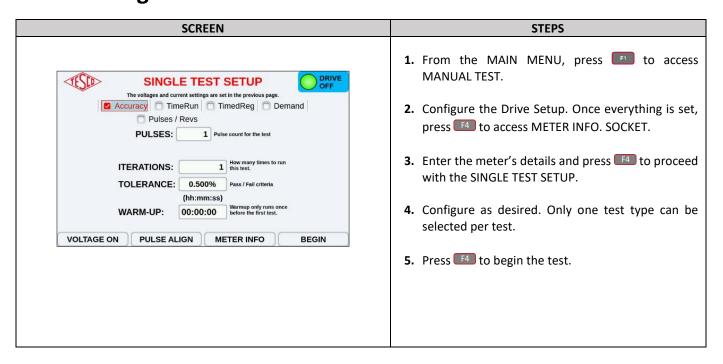

## **6.2 Sequence Test**

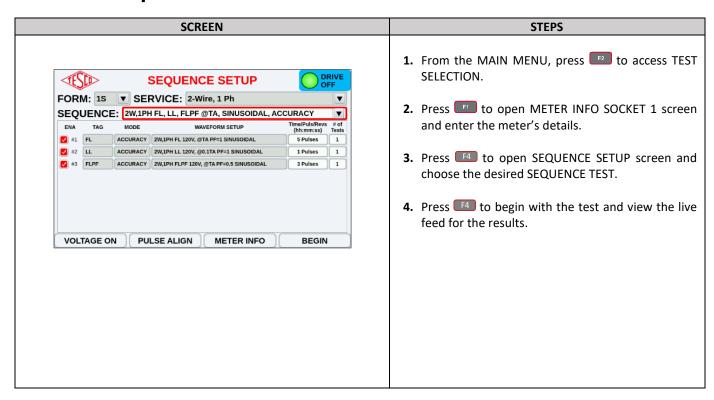

#### 6.3 Disconnect Test

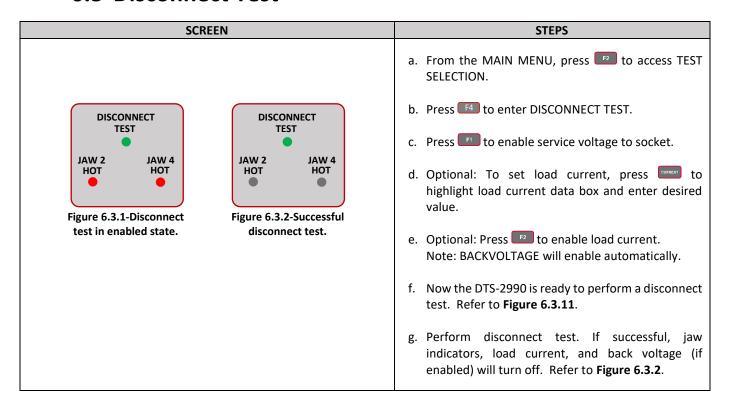

#### 6.4 PLC Test

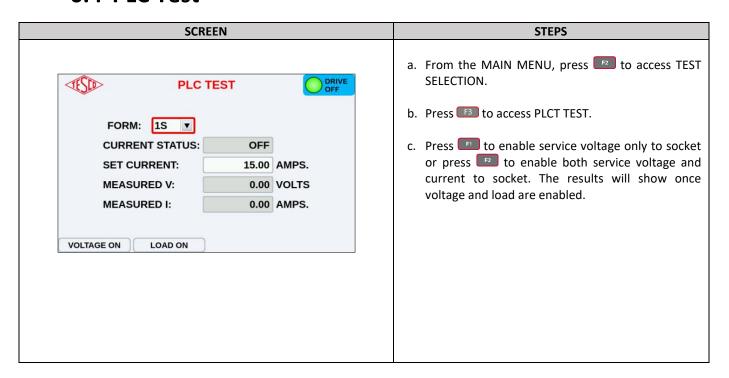

# 7.0 FREQUENTLY ASKED QUESTIONS

| 7.1 Introduction | 36 |
|------------------|----|
| 7.2 Test         | 36 |
| 7.3 Software     | 36 |
| 7.4 Hardware     | 36 |

#### 7.1 Introduction

This section aims to answer frequently asked questions when operating the Instrument and Product. Some of these answers refer to certain sections of this manual to provide more information.

#### **7.2** Test

- Is it possible to perform multiple types of test simultaneously?
   Only one type of test can be executed at a time.
- 2. How many repetitions can I set for a test?
  The limit for test repetitions is 99.
- 3. What meter forms can be tested?

The device can test most, if not all, meter forms. For a complete list of the forms, see section **1.6.2 Standard Features**, page 4.

- 4. What is the minimum and maximum load that the Instrument is capable of handling?

  ADD TEXT HERE
- 5. In SEQUENCE TEST, how many sequences can I set?
  ADD TEXT HERE

#### 7.3 Software

1. How can I obtain the firmware update file?

You can directly contact TESCO through phone or email. For the contact details, see Section **1.2 Contacting TESCO**, page 2.

2. When should I update the software?

ADD TEXT HERE

3. Are the updates free or paid?

**ADD TEXT HERE** 

#### 7.4 Hardware

1. Where/Who can I ask for replacement parts?

ADD TEXT HERE

2. Are there any tests I can perform to check hardware performance?

ADD TEXT HERE

# 8.0 TROUBLESHOOTING

| 8.1 Troubleshooting | <br>. 38 |
|---------------------|----------|
| 8.1 Proubleshooting | <br>. ೨  |

tescometering.com+1 215 228 0500

**37** 

# 8.1 Troubleshooting

#### 1. No Power-Check

Make sure the power cord is plugged into the outlet. Check the power outlet, fuse, or circuit breaker.

#### 2. Test won't be able to proceed.

Check if correct meter form is selected.

tescometering.com +1 215 228 0500